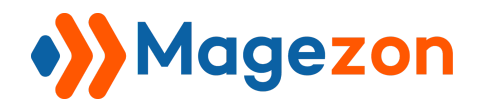

GDPR

# GDPR

# Blue Form Builder plugin

## User Guide

Version 1.0

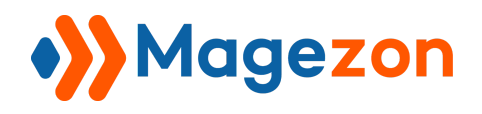

## Table of Contents

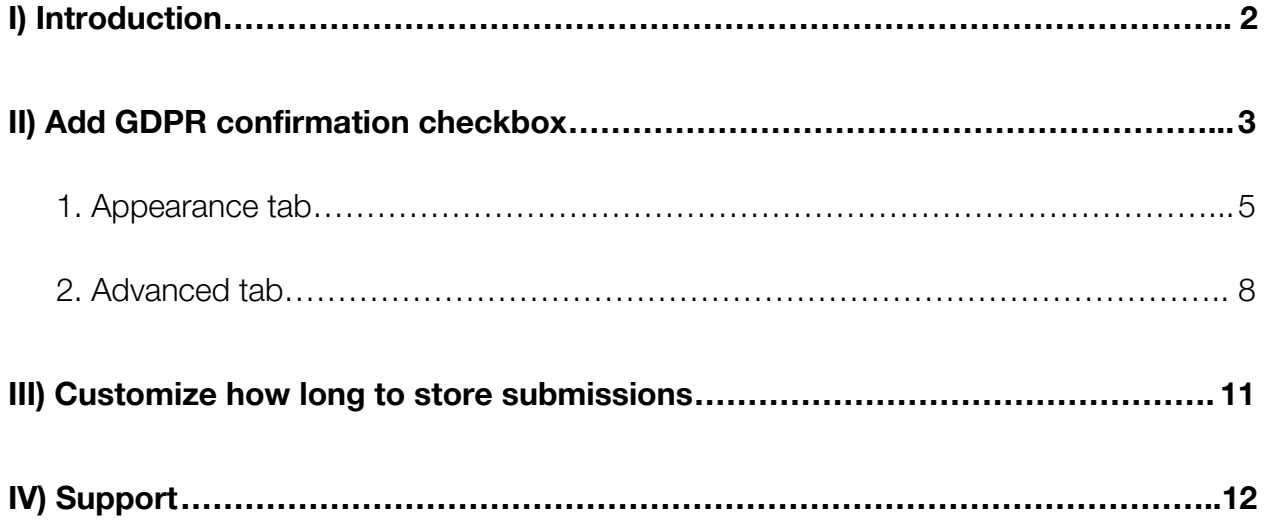

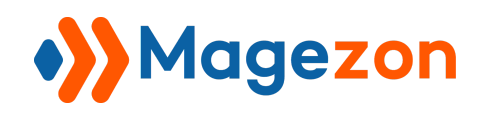

### <span id="page-2-0"></span>I) Introduction

**[GDPR](https://www.magezon.com/blue-form-builder-gdpr.html)** plugin allows you to create GDPR compliant forms in Magento 2 by adding a confirmation checkbox. This way, customers can enable or disable storing their data in your database.

- Add GDPR confirmation checkbox
- Decide how long to store submissions

*Note*: **GDPR** is a plugin of Blue Form Builder extension. Please pre-install **[Blue Form](https://www.magezon.com/magento-2-form-builder.html) [Builder](https://www.magezon.com/magento-2-form-builder.html)**. After that, install **GDPR** plugin and it will be integrated with existing Blue Form Builder on your website.

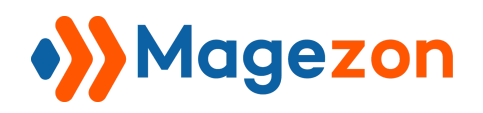

#### <span id="page-3-0"></span>II) Add GDPR confirmation checkbox

- After **GDPR** plugin is installed, a new element named 'GDPR Agreement' will be available in the form builder. You can add this element to your form with a single click.

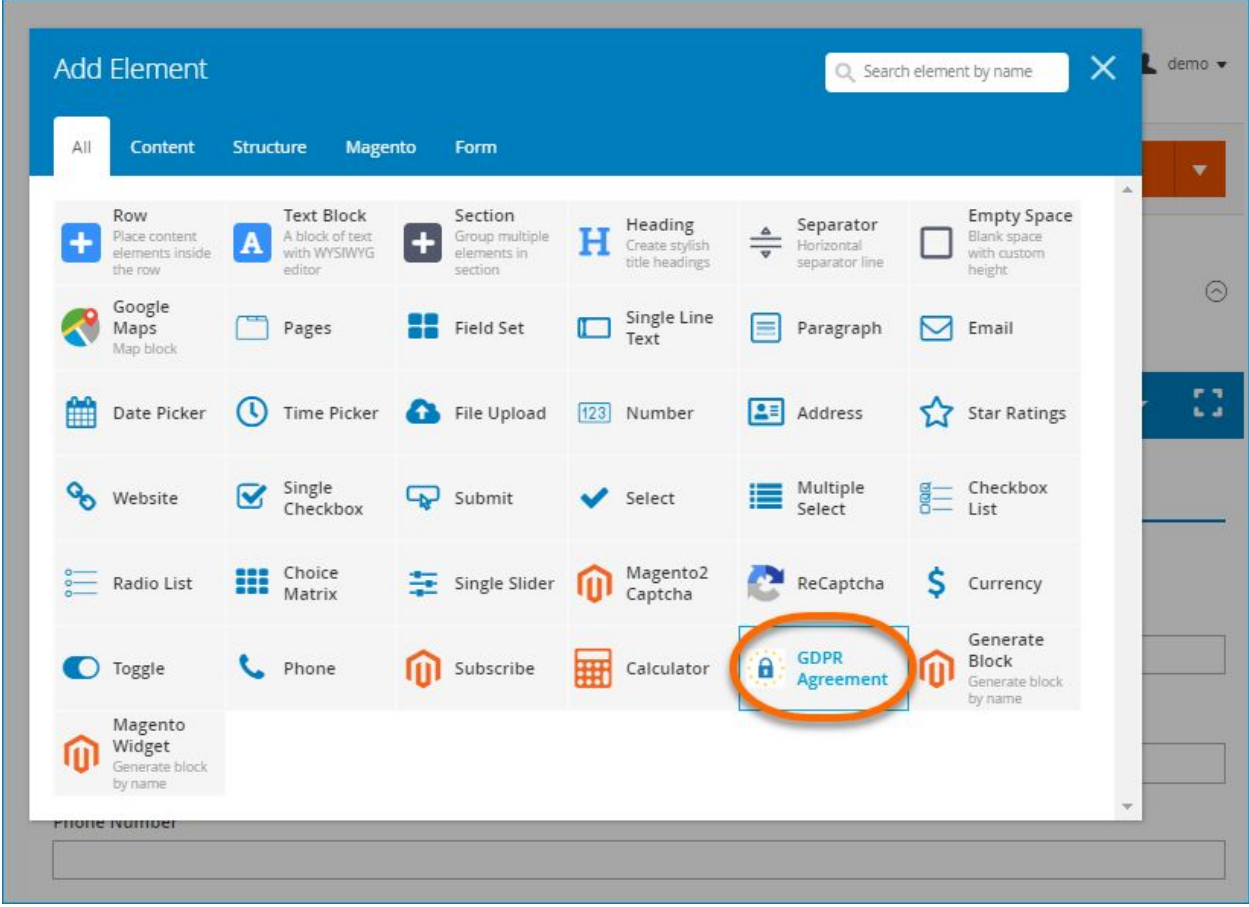

- After adding **GDPR Agreement** element to the form, a popup with element settings will show up like this:

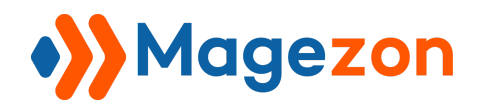

## GDPR

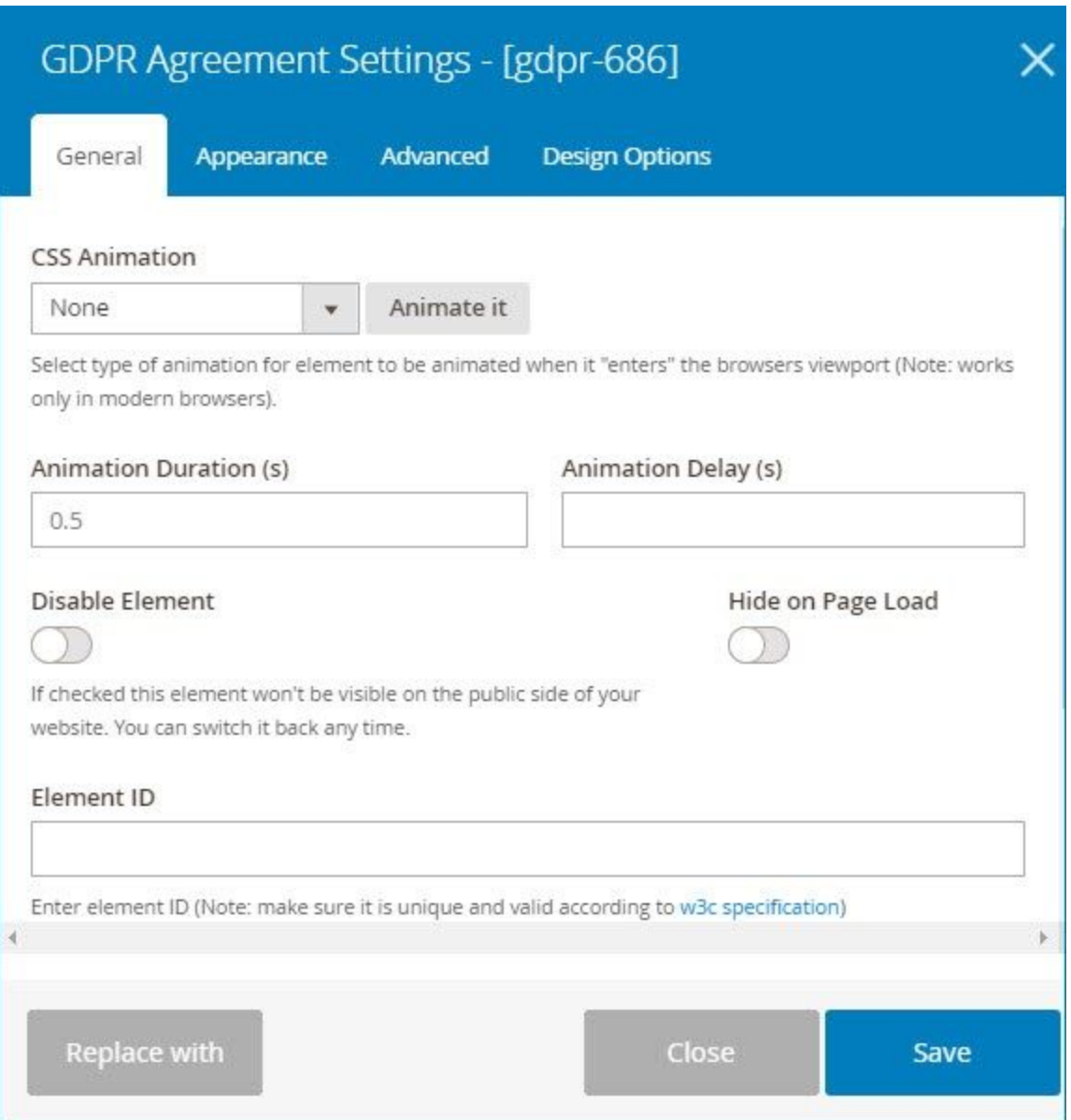

\* For **General** and **Design Options** tabs, please view details in [this documentation](https://magezon.com/pub/media/productfile/magezon-core-builder-user_guides.pdf).

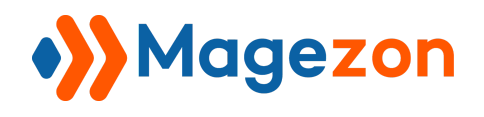

#### <span id="page-5-0"></span>1. Appearance tab

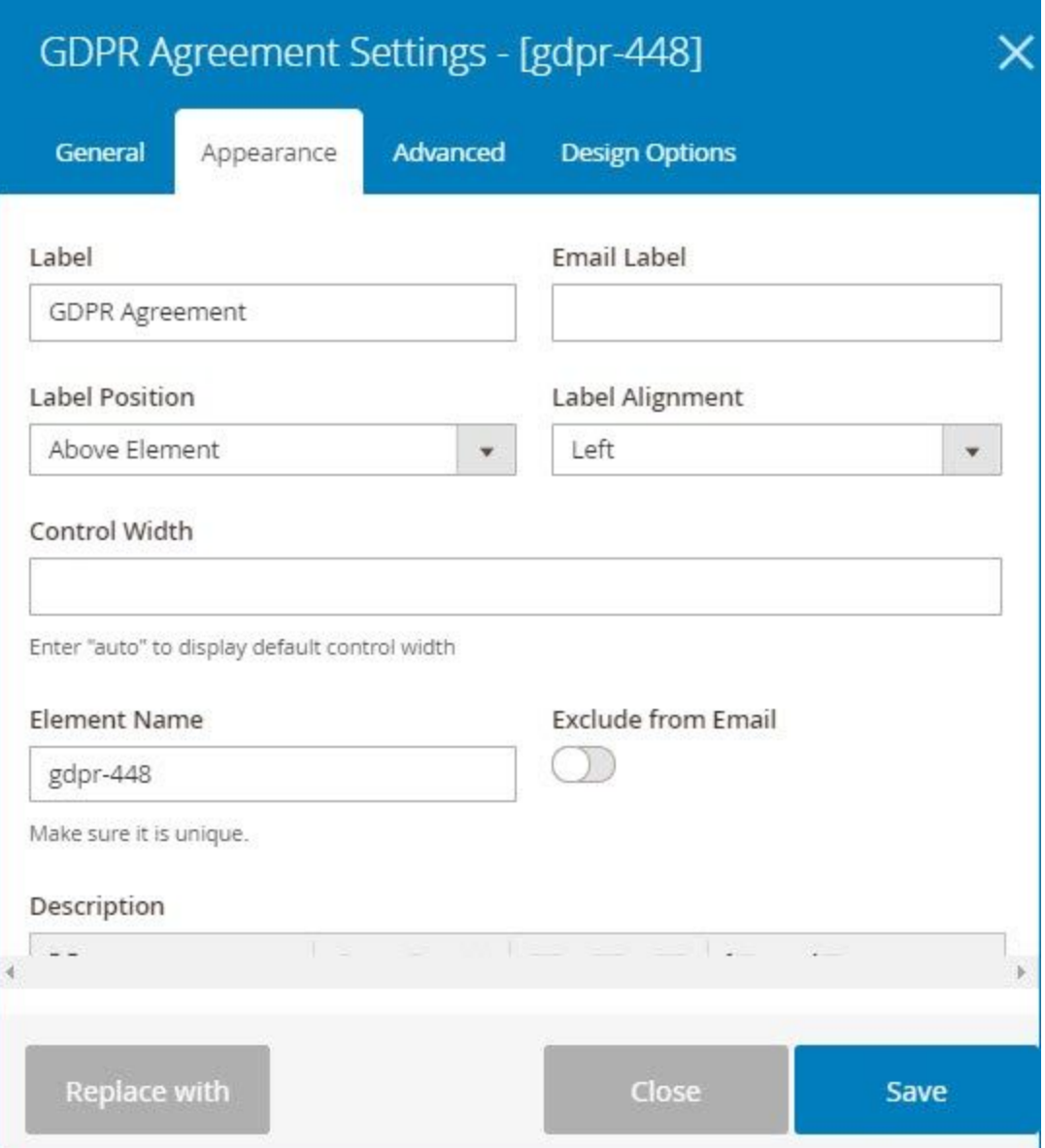

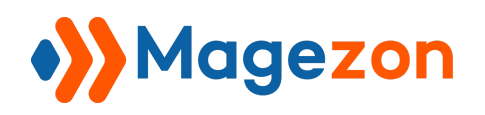

- **Label**: Enter label/name for the element.

- **Email Label**: Label of element in email notifications. Leave blank if you want to use element label in **Label** field in the email.

- **Label Position**: position of label including:
	- Above Element
	- Below Element
	- Left of Element
	- Right of Element
- **Label Alignment**: alignment of label including: Left, Right or Center.
- **Control Width**: width of the input field.
- **Element Name**: name of element variable.

- **Exclude from Email**: remove the element in notification emails. When enabling this function, the field **Email Label** will disappear.

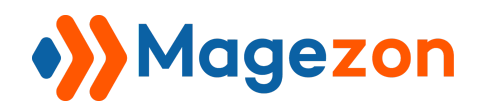

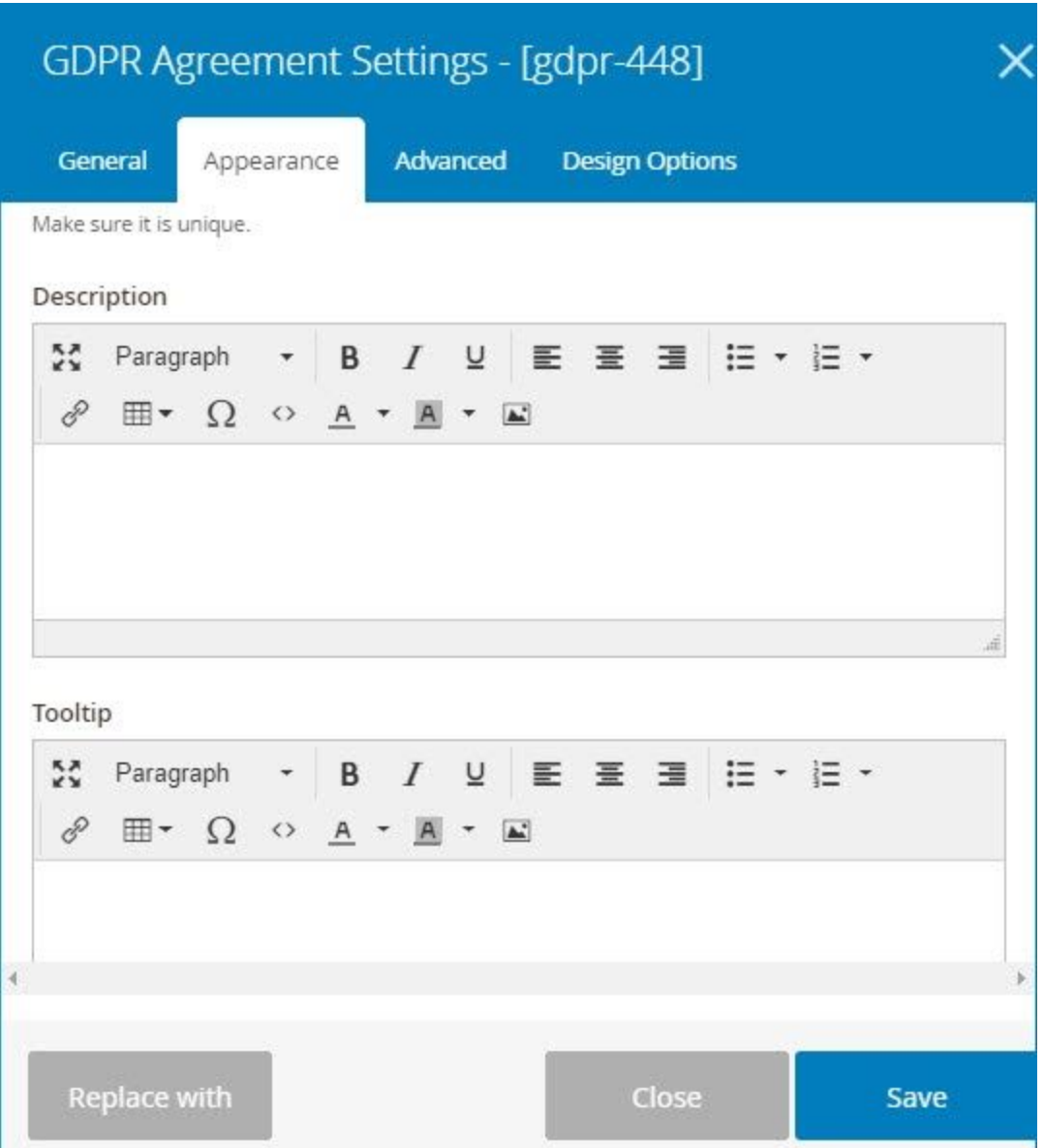

- **Description**: you can add HTML, Image, etc. using WYSIWYG editor to show element description. This description will be shown under the form field.

- **Tooltip**: you can add additional information for the element here. This information will be displayed in a small box when you hover over the tooltip icon.

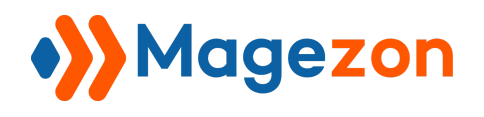

#### <span id="page-8-0"></span>2. Advanced tab

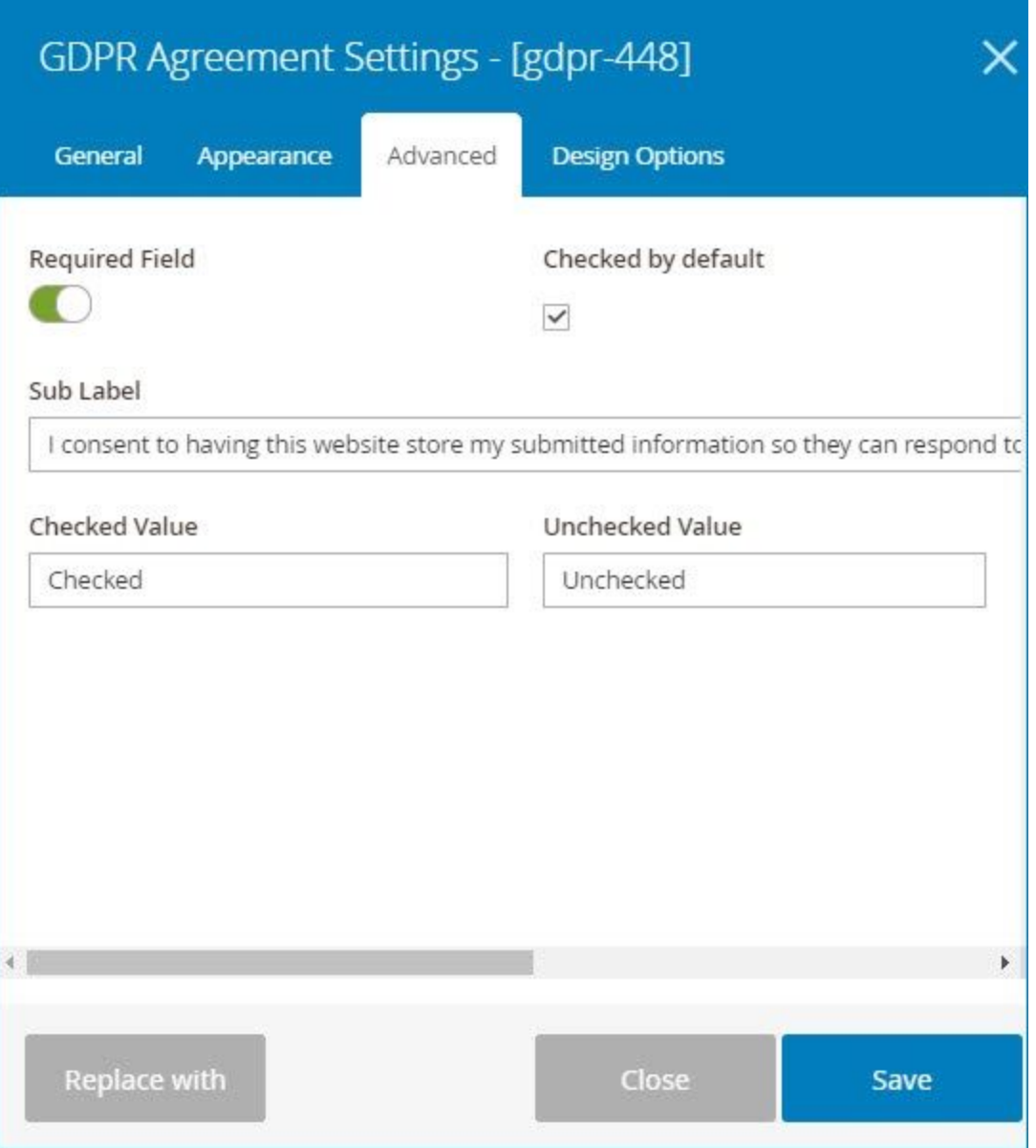

- **Required Field**: turn on the button to set the element as required.

- **Checked by default**: if you tick this checkbox, the GDPR Agreement checkbox will be ticked by default when customers open the form.

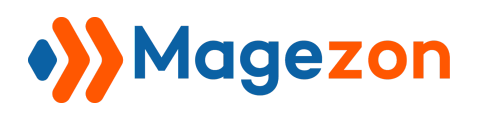

- **Sub Label**: enter explanations to obtain customers' explicit consent to your collecting and storing their data.

- **Checked Value / Unchecked Value**: values that will be displayed in email notifications.

For example, in **Checked Value** field, we enter 'Checked'. In **Unchecked Value** field, we enter 'Unchecked'. If a customer ticks the GDPR checkbox, then in email notifications sent to you and to this customer, the value for GDPR checkbox will be displayed as 'Checked' (see the below image).

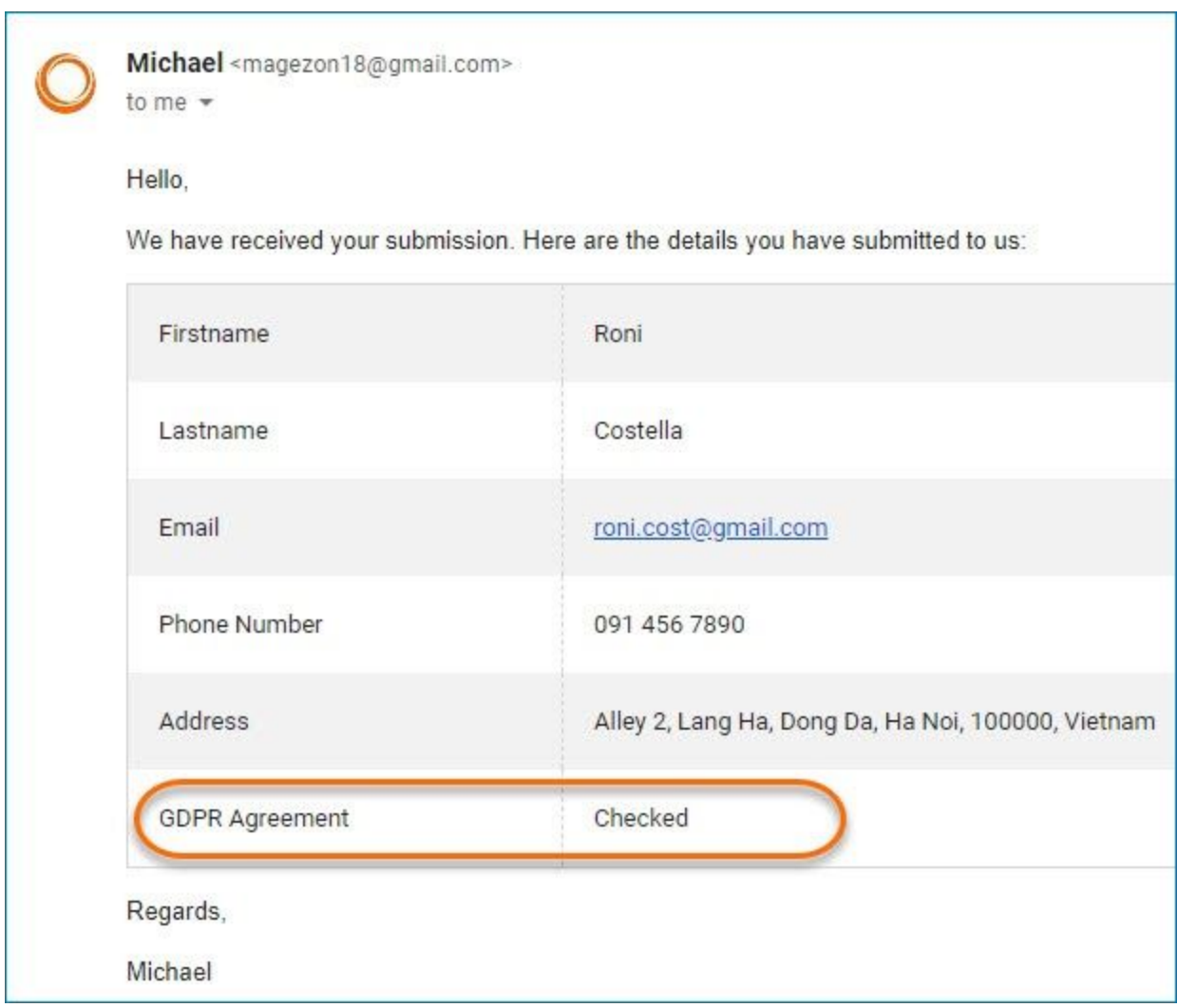

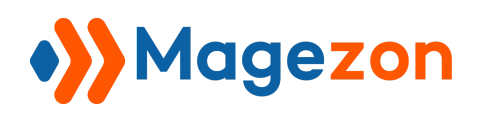

Similarly, if a customer unticks the GDPR checkbox, then in email notifications sent to you and to this customer, the value for GDPR checkbox will be displayed as 'Unchecked'.

>> Let's see how GDPR Agreement field looks on frontend:

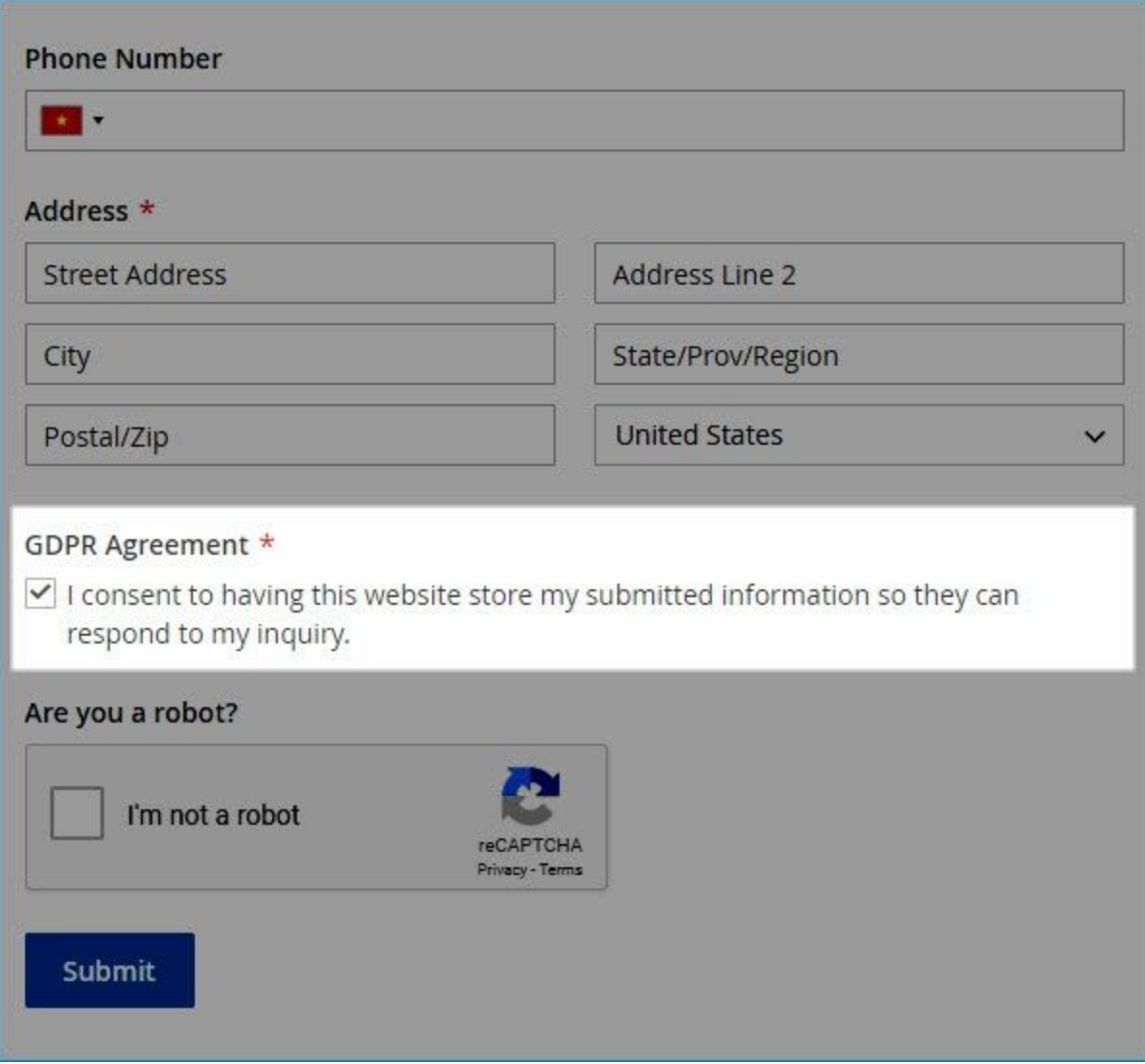

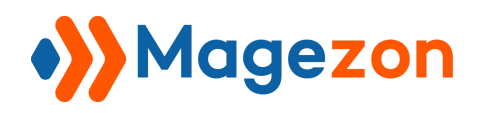

#### <span id="page-11-0"></span>III) Customize how long to store submissions

In the edit page of a form, open **Plugins > GDPR** tab. In **Delete submissions X days later** field, enter the number of days during which you want to store customers' submissions. Out of this time period, all submissions of the form and related data such as uploaded files will be deleted from your database.

For example, if you enter '30' in this field, it means that after 30 days since customers submit the form, their submissions will be deleted.

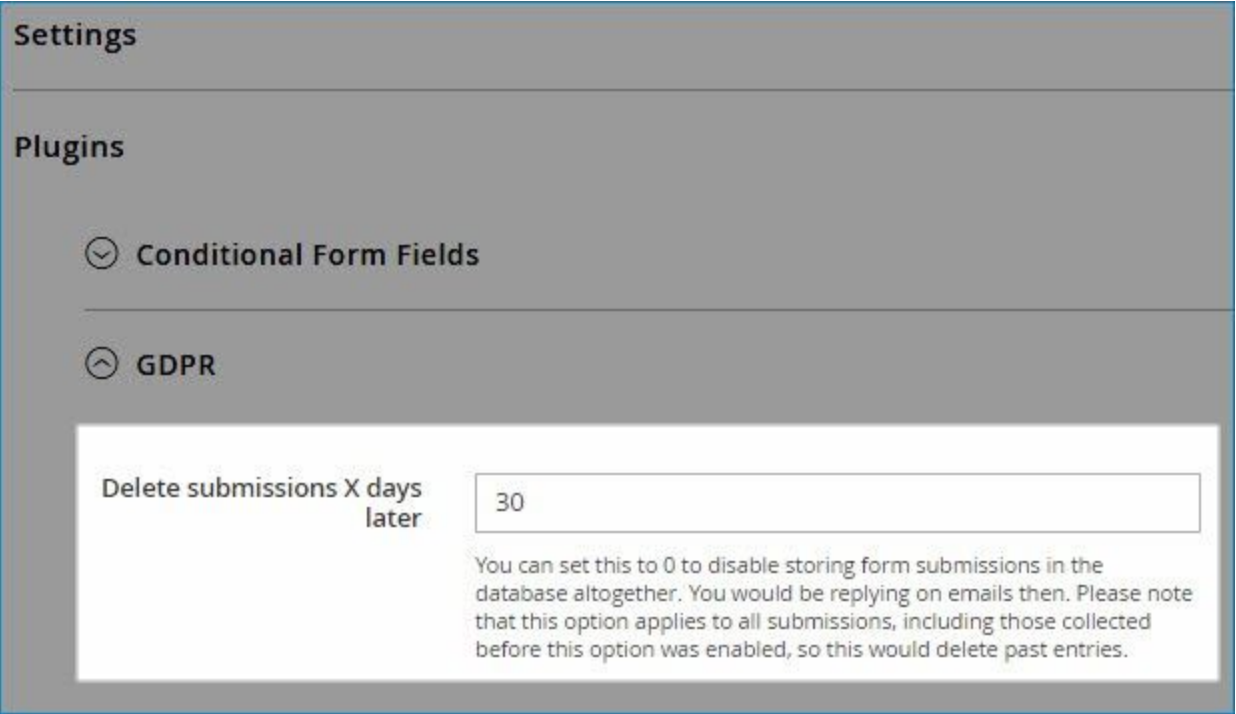

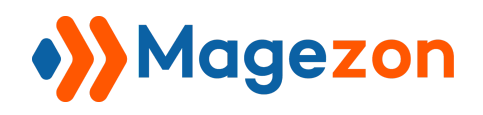

### <span id="page-12-0"></span>IV) Support

If you have any questions or need any support, feel free to contact us via following ways. We will get back to you within 24 hours since you submit your support request.

- Submit [contact form.](https://www.magezon.com/contact/)
- Email us at [support@magezon.com.](mailto:support@magezon.com)
- Submit a [ticket](https://magezon.ticksy.com/).
- Contact us through Skype: support@magezon.con
- Contact us via live chat on our [website.](https://www.magezon.com/magento-2-form-builder.html)